D ///

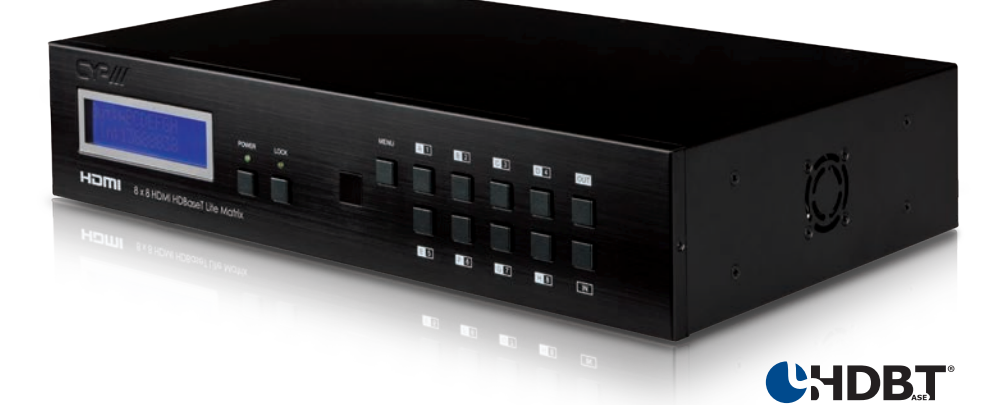

# **PU-8H8HBTL 8 x 8 HDMI HDBaseT™ LITE Matrix**

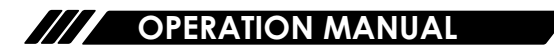

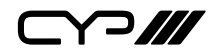

# **DISCLAIMERS**

The information in this manual has been carefully checked and is believed to be accurate. CYP (UK) Ltd assumes no responsibility for any infringements of patents or other rights of third parties which may result from its use.

CYP (UK) Ltd assumes no responsibility for any inaccuracies that may be contained in this document. CYP (UK) Ltd also makes no commitment to update or to keep current the information contained in this document.

CYP (UK) Ltd reserves the right to make improvements to this document and/or product at any time and without notice.

# **COPYRIGHT NOTICE**

No part of this document may be reproduced, transmitted, transcribed, stored in a retrieval system, or any of its part translated into any language or computer file, in any form or by any means—electronic, mechanical, magnetic, optical, chemical, manual, or otherwise—without express written permission and consent from CYP (UK) Ltd.

© Copyright 2011 by CYP (UK) Ltd.

All Rights Reserved.

Version 1.1 August 2011

# **TRADEMARK ACKNOWLEDGMENTS**

All products or service names mentioned in this document may be trademarks of the companies with which they are associated.

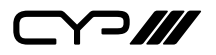

# **SAFETY PRECAUTIONS**

Please read all instructions before attempting to unpack, install or operate this equipment and before connecting the power supply.

Please keep the following in mind as you unpack and install this equipment:

- Always follow basic safety precautions to reduce the risk of fire, electrical shock and injury to persons.
- To prevent fire or shock hazard, do not expose the unit to rain, moisture or install this product near water.
- Never spill liquid of any kind on or into this product.
- Never push an object of any kind into this product through any openings or empty slots in the unit, as you may damage parts inside the unit.
- Do not attach the power supply cabling to building surfaces.
- Use only the supplied power supply unit (PSU). Do not use the PSU if it is damaged.
- Do not allow anything to rest on the power cabling or allow any weight to be placed upon it or any person walk on it.
- To protect the unit from overheating, do not block any vents or openings in the unit housing that provide ventilation and allow for sufficient space for air to circulate around the unit.

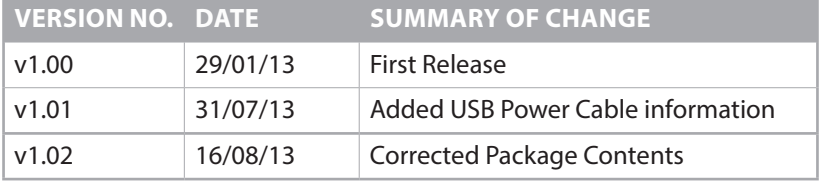

### **REVISION HISTORY**

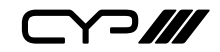

## **CONTENTS**

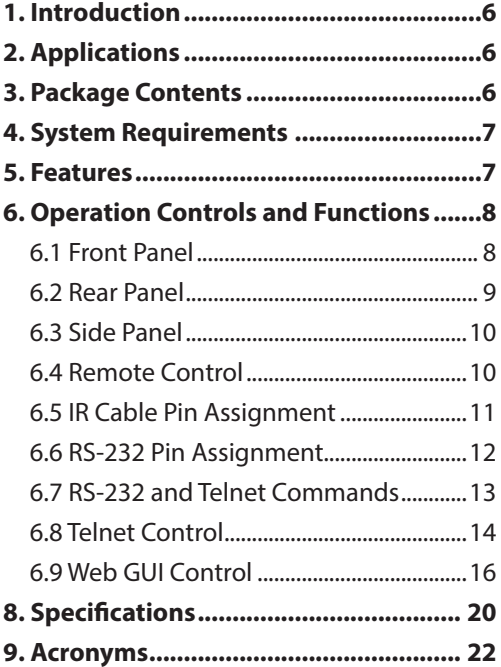

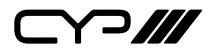

### **1. INTRODUCTION**

The PU-8H8HBTL is an 8x8 HDMI HDBaseT™ Lite Matrix. Installers can switch and distribute up to 8 HDMI sources, and 2-Way IR to lengths of up to 60m using CAT5e/6/7 cable infrastructure. Control of the matrix is via IP, RS-232, IR remote, or manual selection buttons. This single box solution will enable an installer to confidently integrate an eight zone multi-room AV system.

The PU-8H8HBTL is designed to be used with the PU-514L-RX Receiver which enables the use of 2-Way IR control feature. Utilise the USB power output from a TV as an optional way of powering the PU-514L-RX receiver unit alternative to a mains power supply.

### **2. APPLICATIONS**

- **M** HDMI Matrix System
- **M** Video/TV wall display and control
- **M** Security surveillance and control
- **M** Commercial advertising, display and control
- **M** University lecture hall, display and control
- **M** Retail sales and demonstration

# **3. PACKAGE CONTENTS**

- **M** HDBaseT<sup>™</sup> Lite 8×8 HDMI Matrix
- **M** 9xIR Fmitter
- **M** 1×24V/6.25 A DC Power Adaptor
- 1×IR Remote Control
- **M** 1×Set of Rack Ears (REARS-08)
- **M** Operation Manual

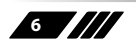

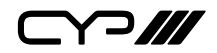

### **4. SYSTEM REQUIREMENTS**

- **M** HDMI equipped source devices, connect with HDMI cables or DVI equipped source, connect with DVI to HDMI cables
- **M** HDMI equipped displays (TVs or monitors) or HDMI equipped AV receivers, connect with HDMI cables

**III** Industry standard CAT5e/6/7 cables

**M** HDBaseT<sup>™</sup> Lite Receivers (i.e PU-514L-RX)

# **5. FEATURES**

- **M** Supports all v1.4 HDMI resolutions
- **M** Supports uncompressed video/audio up to 10.2Gbps
- Common supported resolutions: HDTV: 480p, 576p, 720p, 1080i, 1080p, 1080p24; PC: VGA, SVGA, XGA, WXGA, SXGA, UXGA, WUXGA.
- **M** HDMI, HDCP and DVI complaint
- **M** High Definition Audio supported: Dolby TrueHD, Dolby Digital Plus and DTS-HD Master Audio plus LPCM (up to 192kHz)
- Uncompressed data transfer over single CAT cable (60m via CAT5e/6/7)
- **M** Supports HDMI input up to 15m 1080p 8bit or 10m 1080p 12bit.
- **M** Supports RS-232, 2-Way IR, Manual Selection Buttons, and HDMI CEC control pass through
- **M** Selectable EDID settings TV (downstream) and STD (fixed).
- **M** Compact 2U Rack mount design
- **M** Supports IP control
- **M** Supports 3D signals
- **M** Choose to power the PU-514L-RX via the USB output from a TV (Cable available separately - APC-USB): \* *Please note the performance and consistency of USB power outputs from TV's can vary and cannot be guaranteed by CYP.*

*Note:*

1. Do not connect the CONTROL port to CAT outputs of this device.

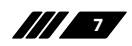

 $\curvearrowleft$ 

### **6. OPERATION CONTROLS AND FUNCTIONS**

#### **6.1 Front Panel**

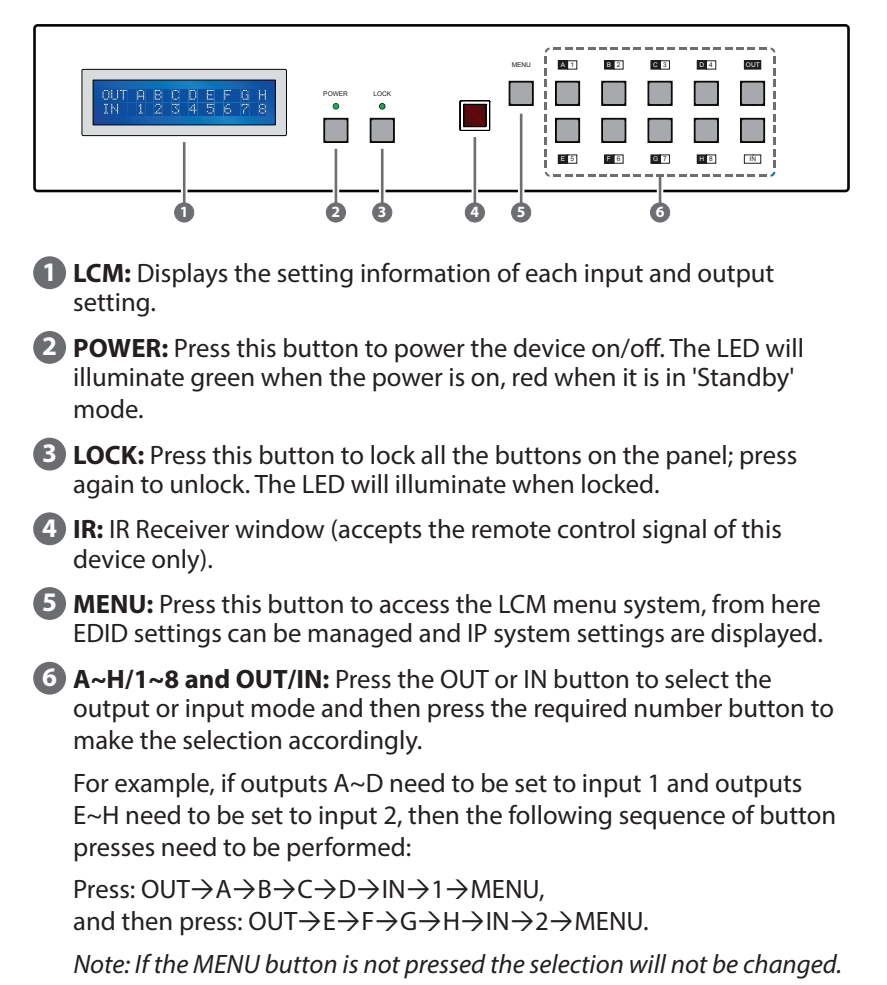

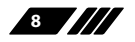

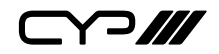

**6.2 Rear Panel**

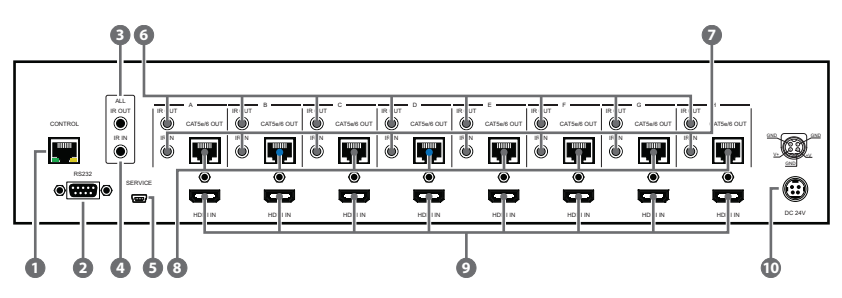

**1 CONTROL:** This port is the link for Telnet or Web GUI controls, connect to an active Ethernet link with an RJ45 terminated cable (for further details, please refer to section 6.8 & 6.9).

#### *Warning: Please do not connect this port directly to the PC/Laptop as the Telnet function will not work.*

- **2 RS-232:** Connect to a PC or control system with D-Sub 9-pin cable for RS-232 control.
- **3 ALL IR OUT:** Connect to the IR blaster for IR signal transmission to the source side. Place the IR blaster in direct line-of-sight of the equipment to be controlled. It will transmit all signals received from the IR IN at the receiver locations.
- **4 ALL IR IN:** Connect to the IR extender for IR signal reception. Ensure that remote being used is within the direct line-of-sight of the IR extender for it will send out the signal to all receiver's IR OUT.
- **5 SERVICE:** Manufacturer use only.
- **6 IR OUT A~H:** Connect to the IR blasters for IR signal transmission. Place the IR blaster in direct line-of-sight of the equipment to be controlled. It will transmit the IR signal received from the receiver side choosen by input selection.
- **7 IR IN 1~8:** Connect to the IR extenders for IR signal reception. Ensure that the remote being used is within the direct line-of-sight of the IR extender for it will send out the IR signal to the selected receiver's IR OUT.
- **8 CAT5e/6/7 OUT A~H:** Connect from these CAT outputs to the CAT input port of the receiver units with a single CAT5e/6/7 cable for HDMI Audio/ Video and IR control signal transmission.
- **9 HDMI IN 1~8:** Connect to the HDMI input source devices such as a DVD player or a Set-top Box with HDMI cable or DVI to HDMI cable.

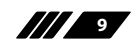

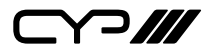

**10 DC 24V:** Plug the 24 V DC power supply into the unit and connect the adaptor to an AC outlet.

*Warning: Please do not connect the CAT5e/6/7 cable into the receiver's CONTROL port.*

**6.3 Side Panel**

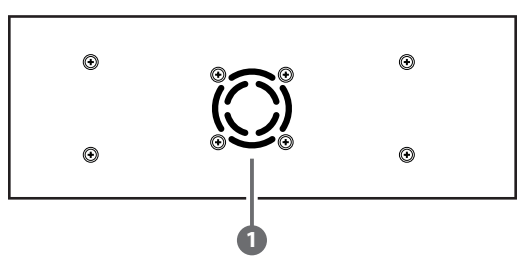

**1 Fan Ventilator:** These are air ventilation areas, DO NOT block these areas or cover it with any object. Please allow adequate space around the unit for air circulation.

#### **6.4 Remote Control**

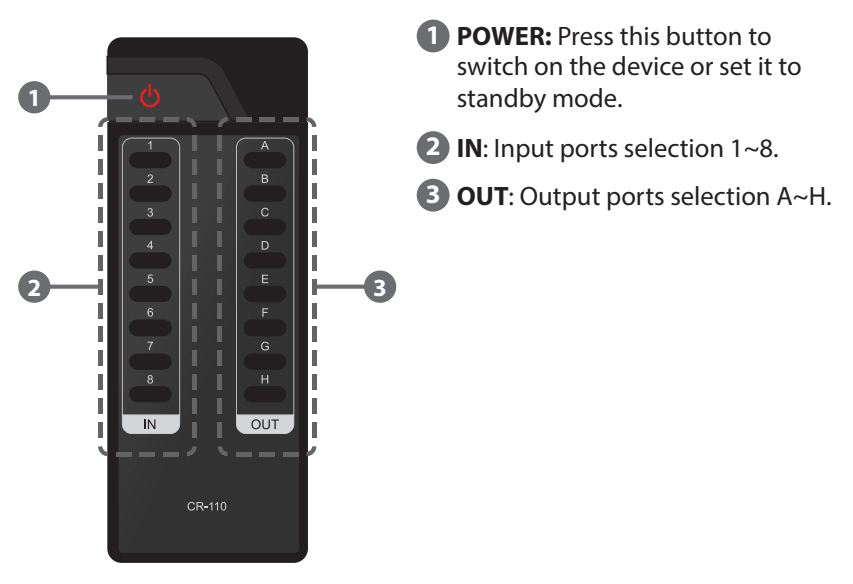

**10**

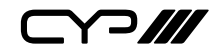

#### **6.5 IR Cable Pin Assignment**

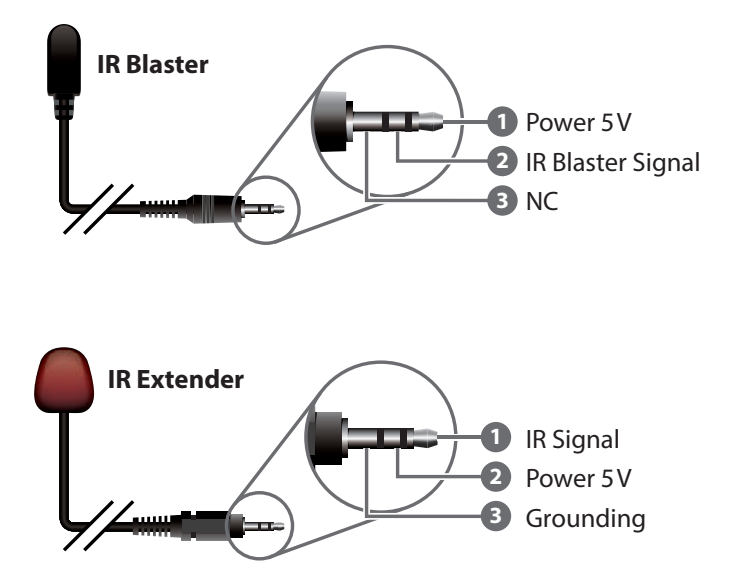

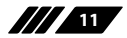

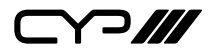

#### **6.6 RS-232 Pin Assignment**

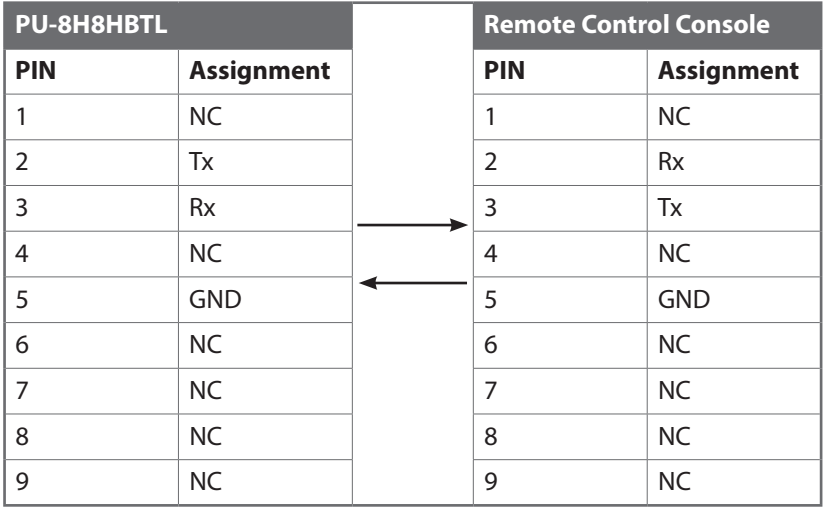

Baud Rate: 19200 bps Data Bit: 8-bit Parity: None Stop Bit: 1-bit Flow Control: None

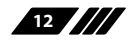

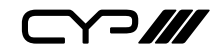

#### **6.7 RS-232 and Telnet Commands**

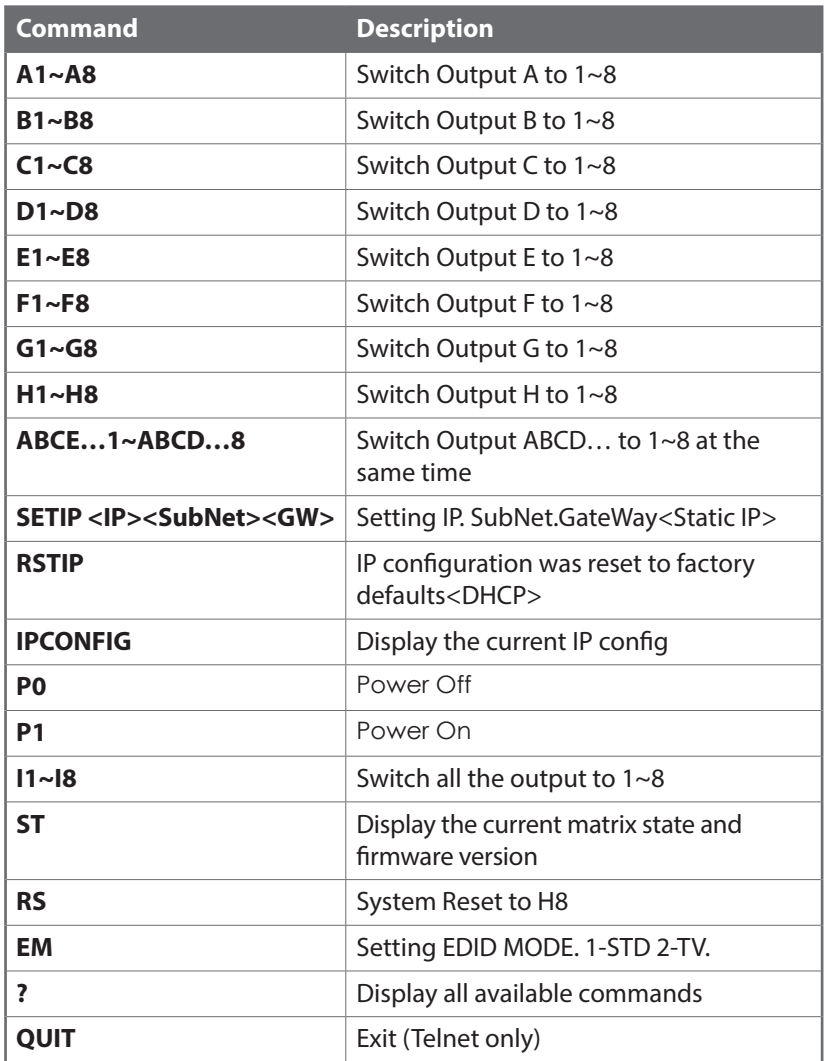

*Note: Any commands will not be executed unless followed by a carriage return. Commands are not case-sensitive.*

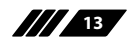

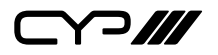

#### **6.8 Telnet Control**

Before attempting to use the telnet control, please ensure that both the Matrix (via the 'LAN /CONTROL' port) and the PC/Laptop are connected to the active networks.

To access the telnet control in Windows 7, click on the 'Start' menu and type "cmd" in the Search field then press enter.

Under Windows XP go to the 'Start' menu and click on "Run", type "cmd" with then press enter.

Under Mac OS X, go to Go→Applications→Utilities→Terminal See below for reference.

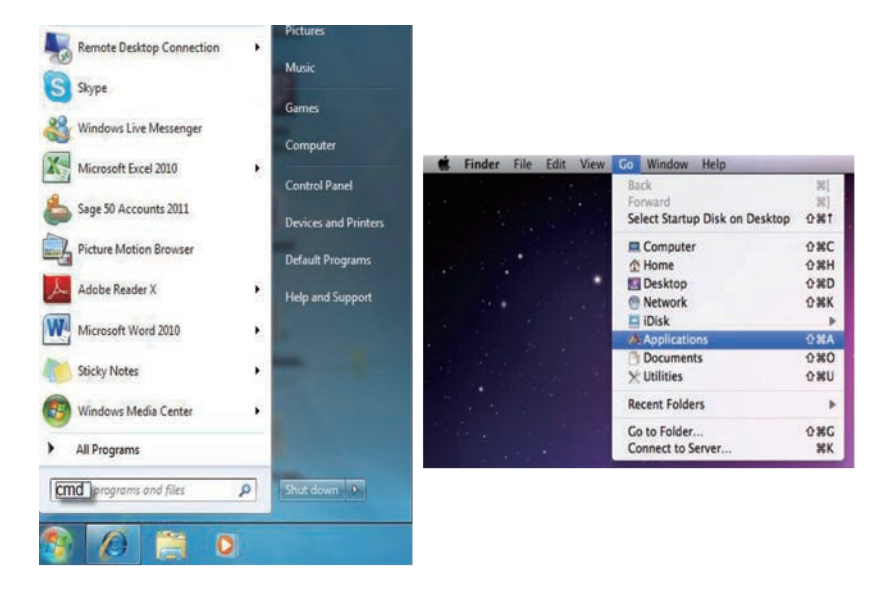

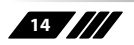

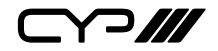

Once in the command line interface (CLI) type "telnet", then the IP address of the unit and "23", then hit enter.

*Note: The IP address of the Matrix can be displayed on the device's LCM monitor by pressing the Menu button twice.*

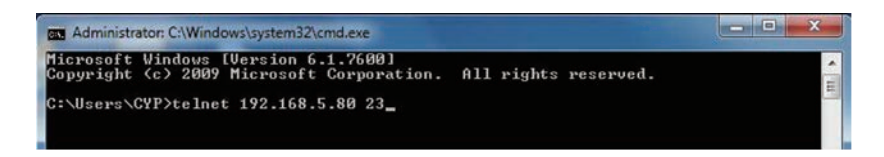

This will bring us into the device which we wish to control. Type "HELP" to list the available commands.

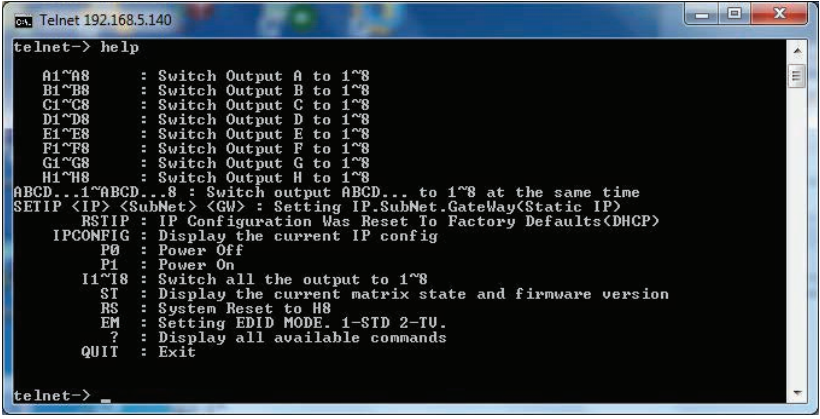

Type "IPCONFIG" To show all IP configurations. To reset the IP, type "RSTIP" and to use a set static IP, type "SETIP" (For a full list of commands, see Section 6.7).

*Note: Any commands will not be executed unless followed by a carriage return. Commands are case-insensitive. If the IP is changed then the IP Address required for Telnet access will also change accordingly.*

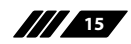

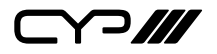

#### **6.9 Web GUI Control**

On a PC/Laptop that is connected to the same active network as the Matrix, open a web browser and type device's IP address on the web address entry bar. The browser will display the device's status, control and User setting pages.

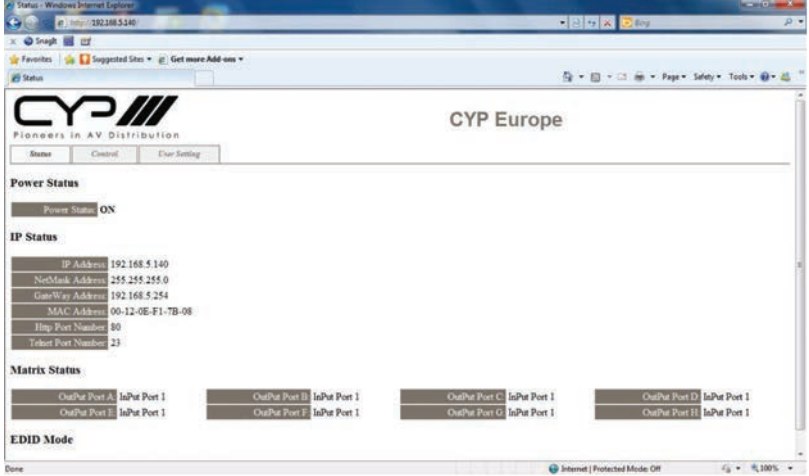

Click on the 'Control' tab to control power, input/output ports, EDID and reset mode.

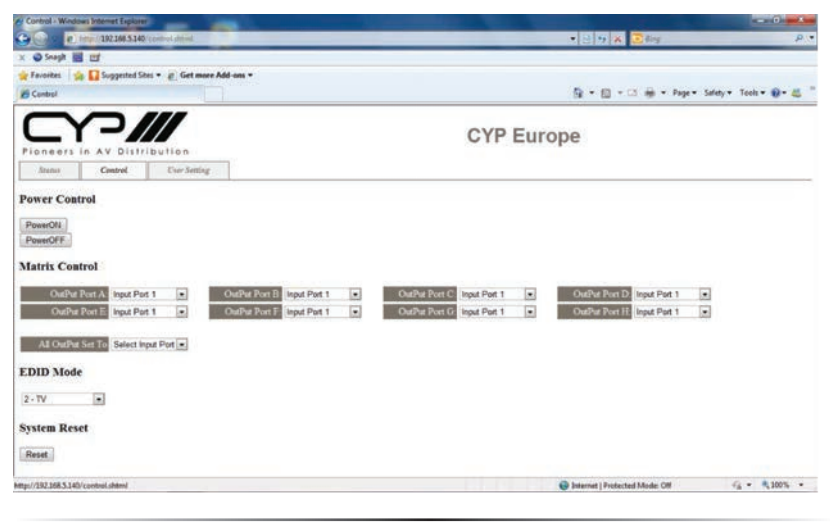

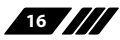

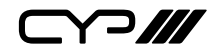

Clicking on the 'User Setting' tab allows you to reset the IP configuration. The system will ask for a reboot of the device every time any of the settings are changed. The IP address needed to access the Web GUI control will also need to be changed accordingly on the web address entry bar.

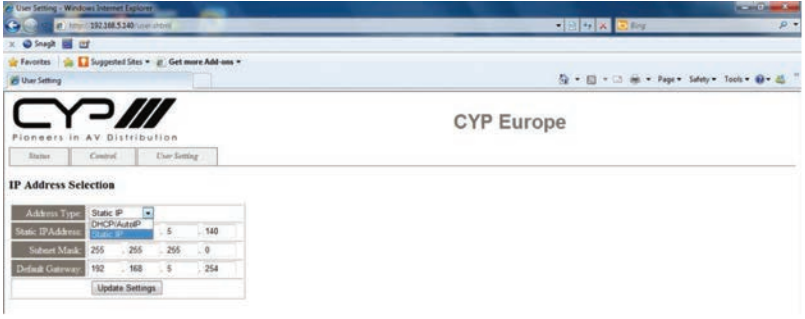

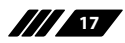

 $C72$ 

# **7. CONNECTION DIAGRAM**

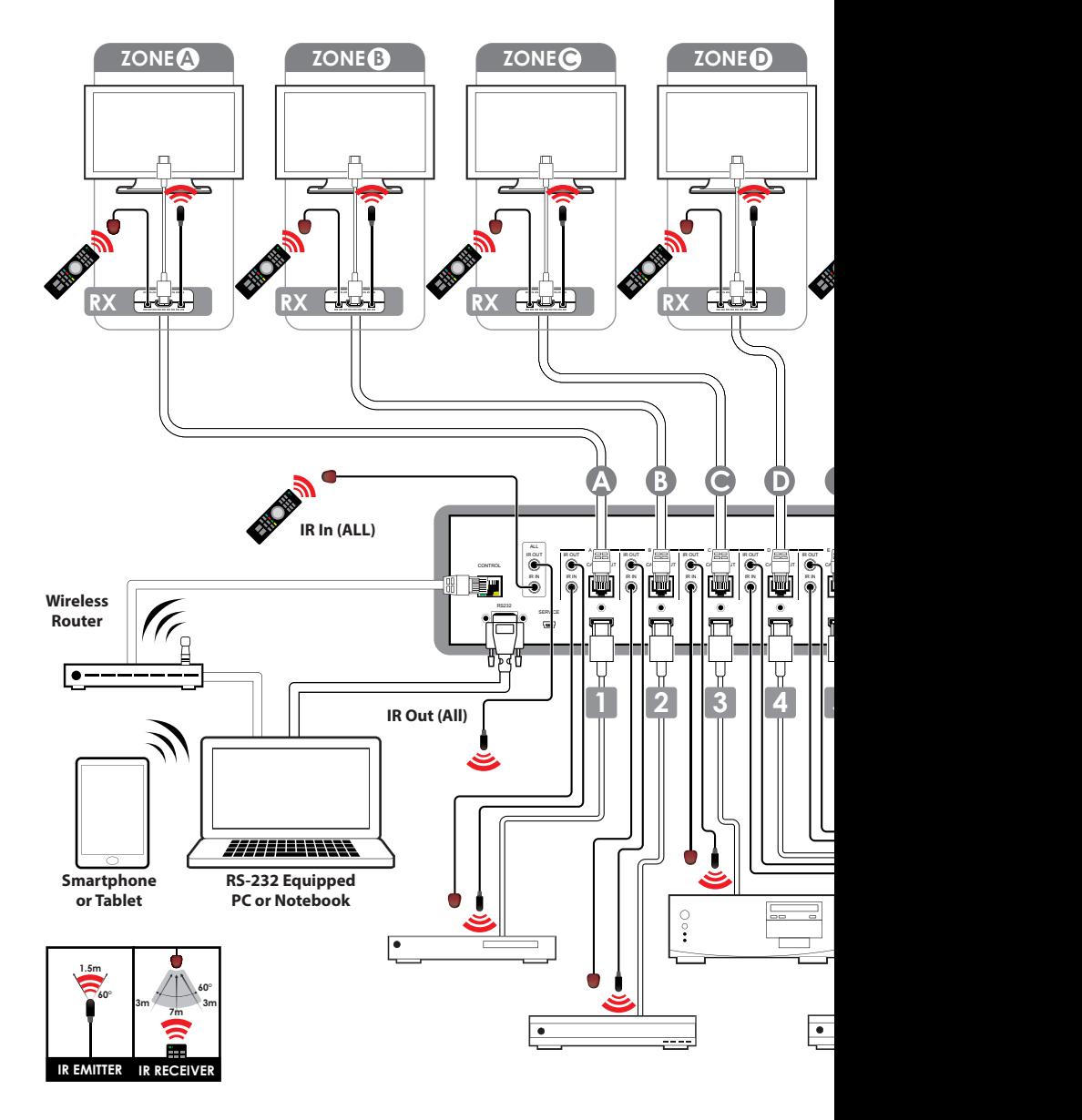

**18**

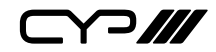

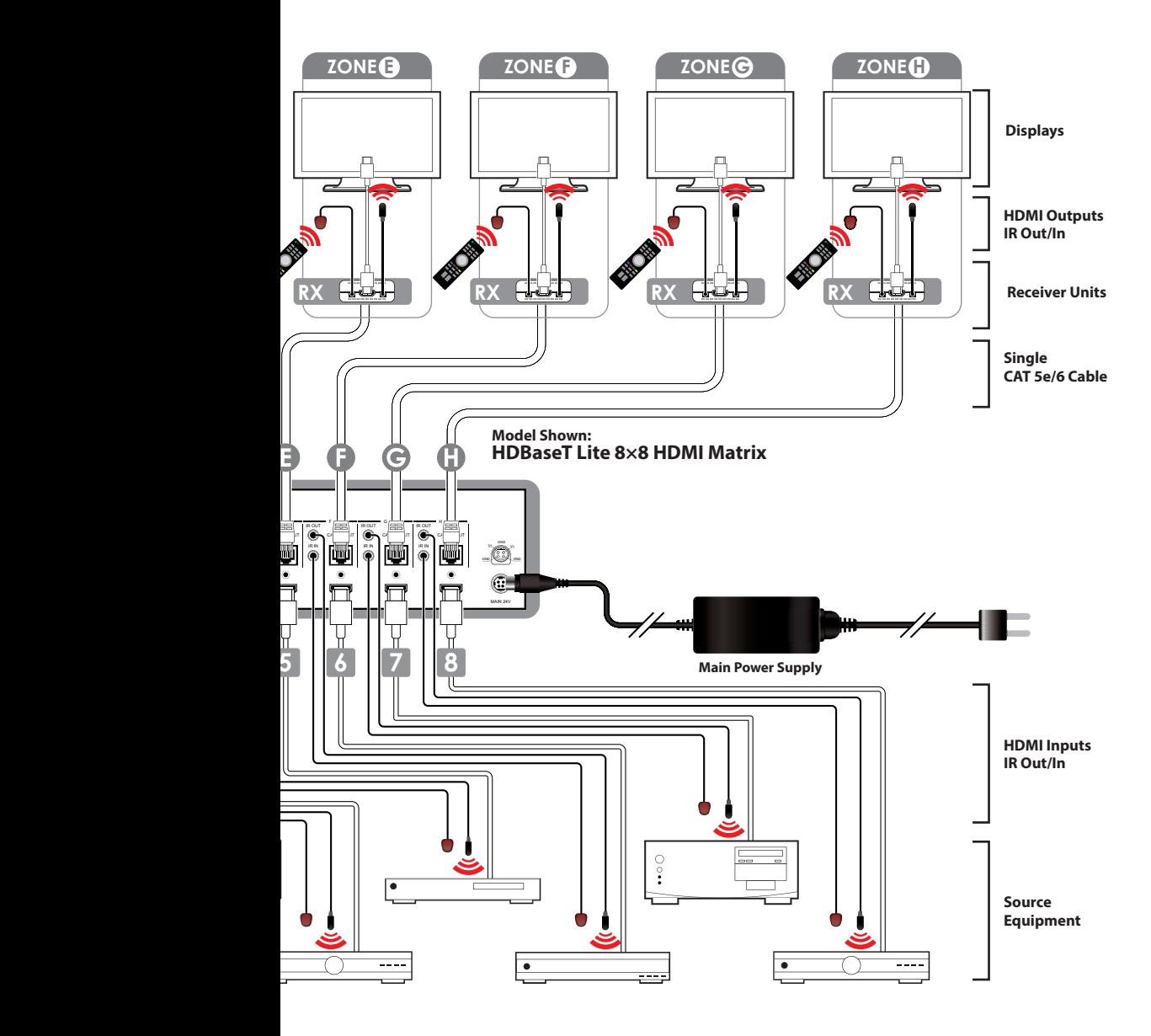

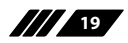

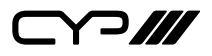

# **8. SPECIFICATIONS**

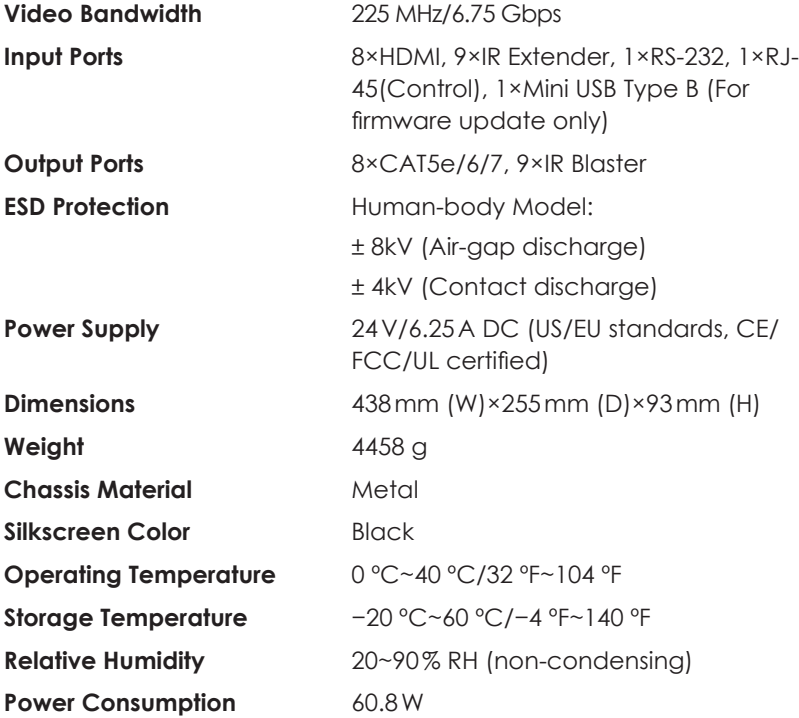

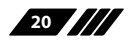

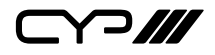

### **CAT5e/6/7 Cable Specification**

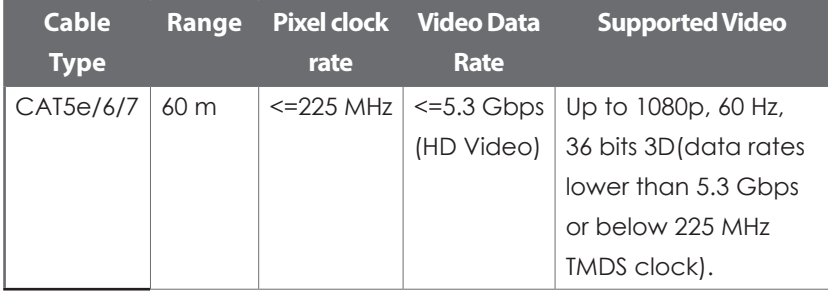

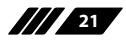

 $C$ 

### **9. ACRONYMS**

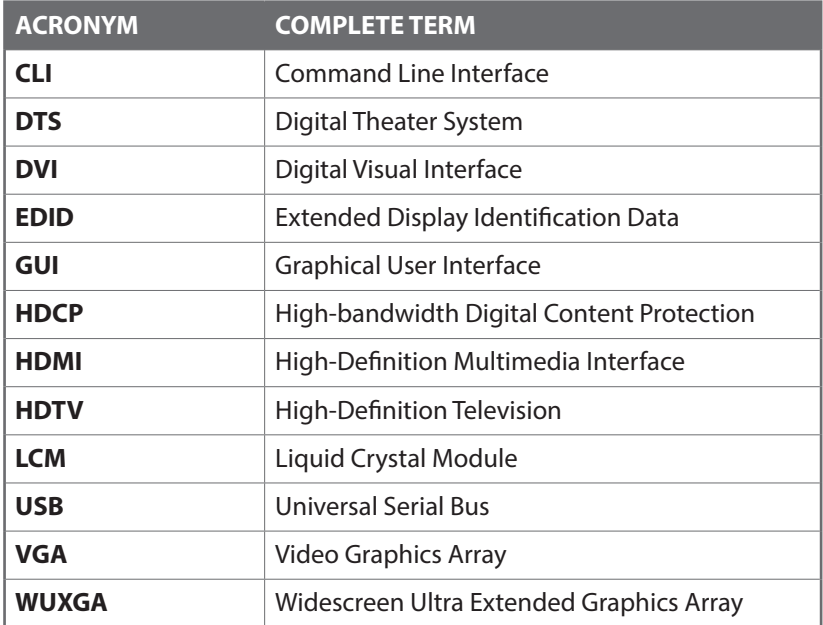

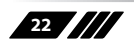

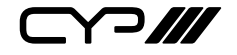

CYP (UK) Ltd., Unit 7, Shepperton Business Park, Govett Avenue, Shepperton, Middlesex, TW17 8BA

Tel: +44 (0) 20 3137 9180 | Fax: +44 (0) 20 3137 6279

Email: sales@cypeurope.com

www.cypeurope.com

v1.02